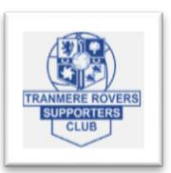

## **User Guide**

## **How to Sign up Online and Create an Account**

- 1. Find your Supporters Club Account Number. This will be written on the front of the Supporters Card above the Bar Code starting with 000.
- 2. Visit the Official Supporters Club Website<https://www.troscmembers.co.uk/>
- 3. Click the 'Register' hyperlink

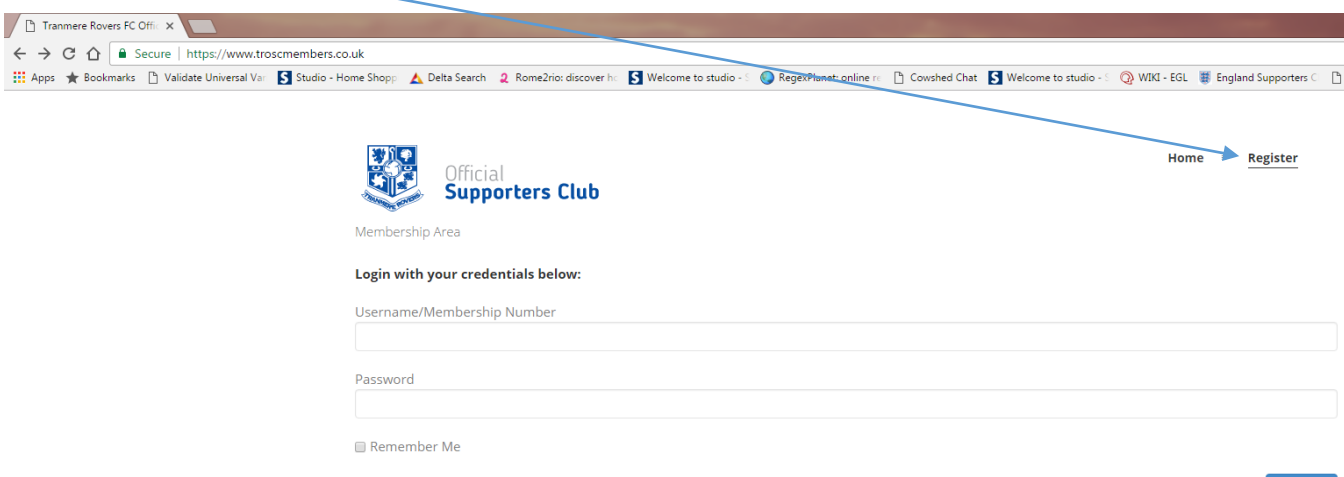

- 4. You will be taken to the following page
	- Key in your membership number which will always start with one '0'
	- Key in your Surname

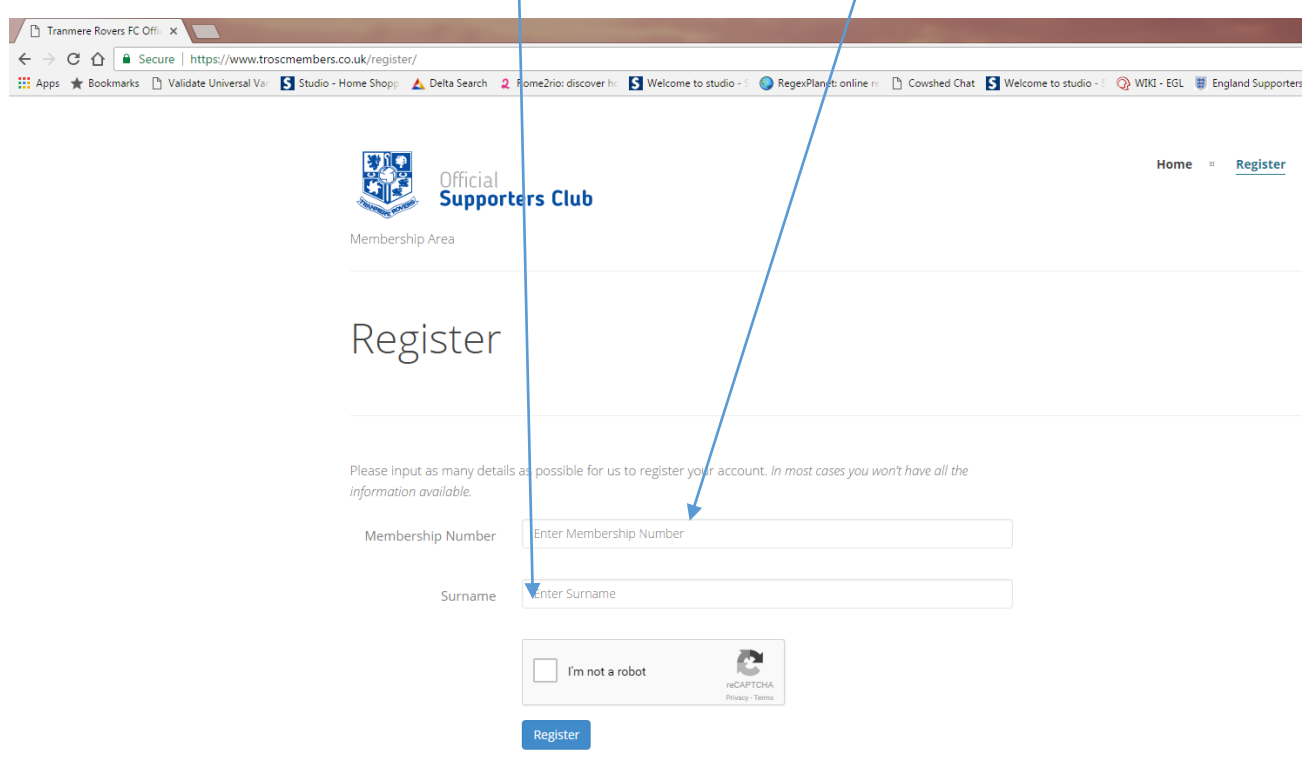

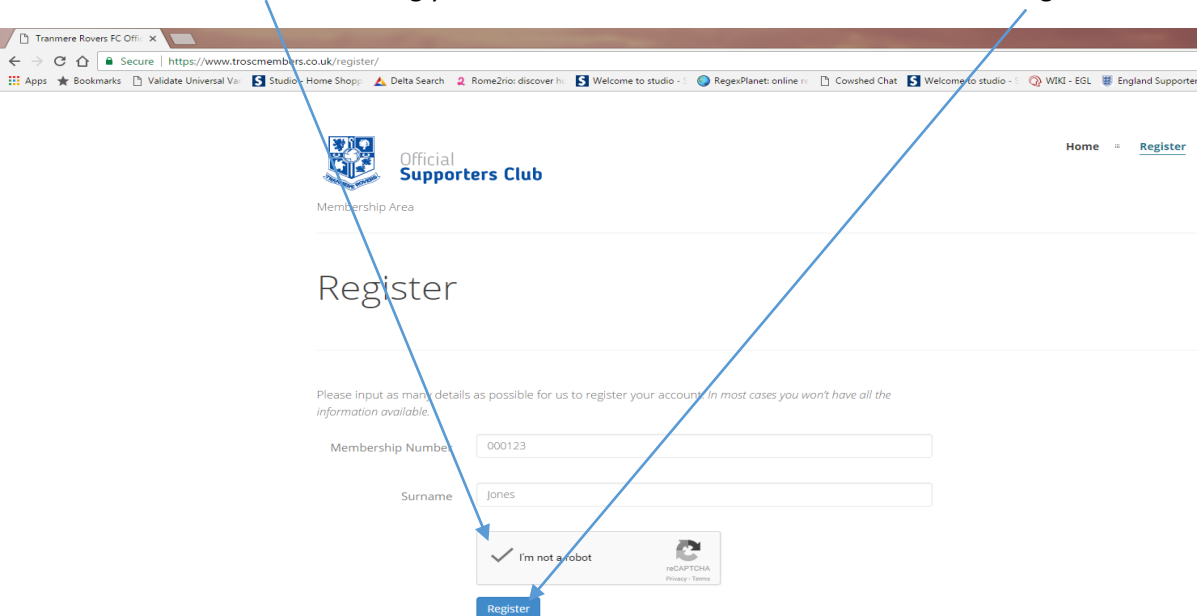

5. Tick the box confirming you are not a robot and click the blue button to 'Register'

- 6. Enter the following Details. Please make sure to check the details you have entered.
	- Full Name
	- Address
	- Valid E-mail address
	- Password
	- Confirm Password

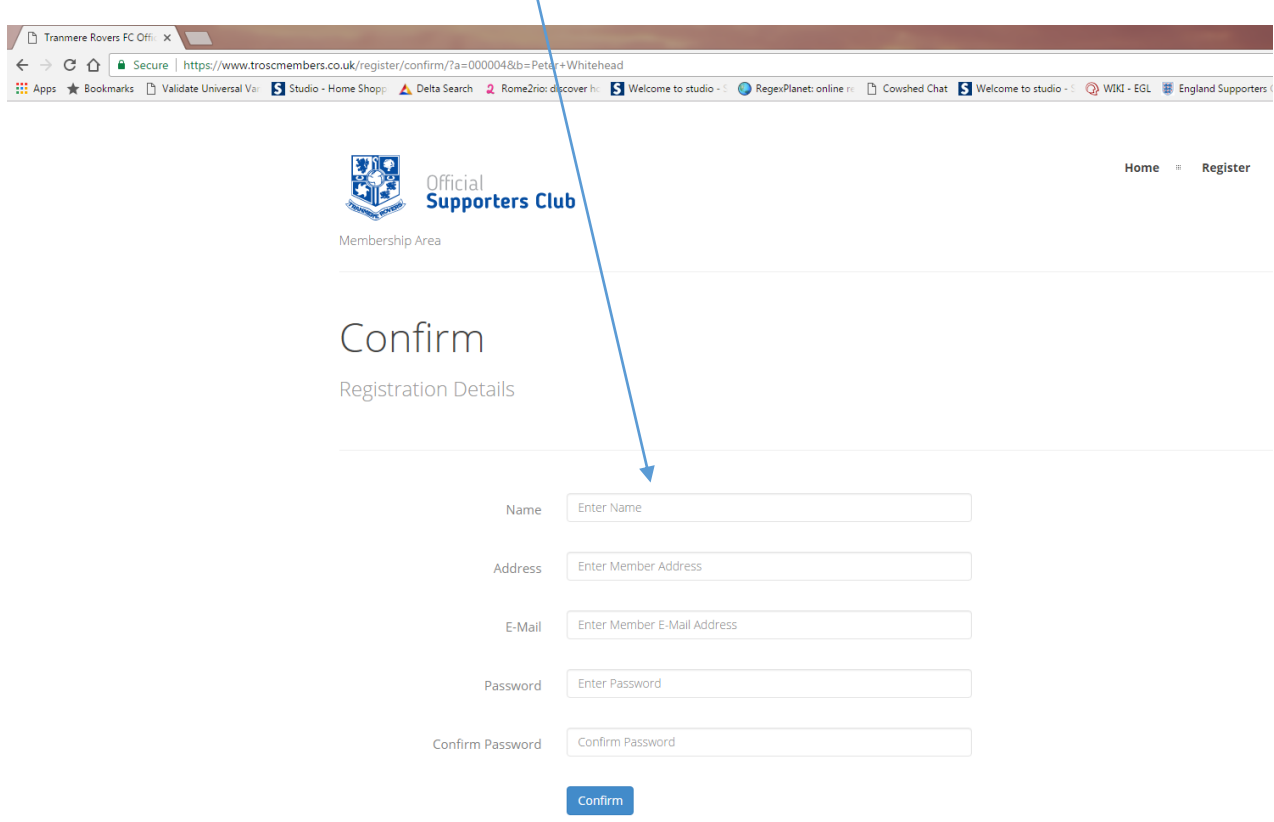

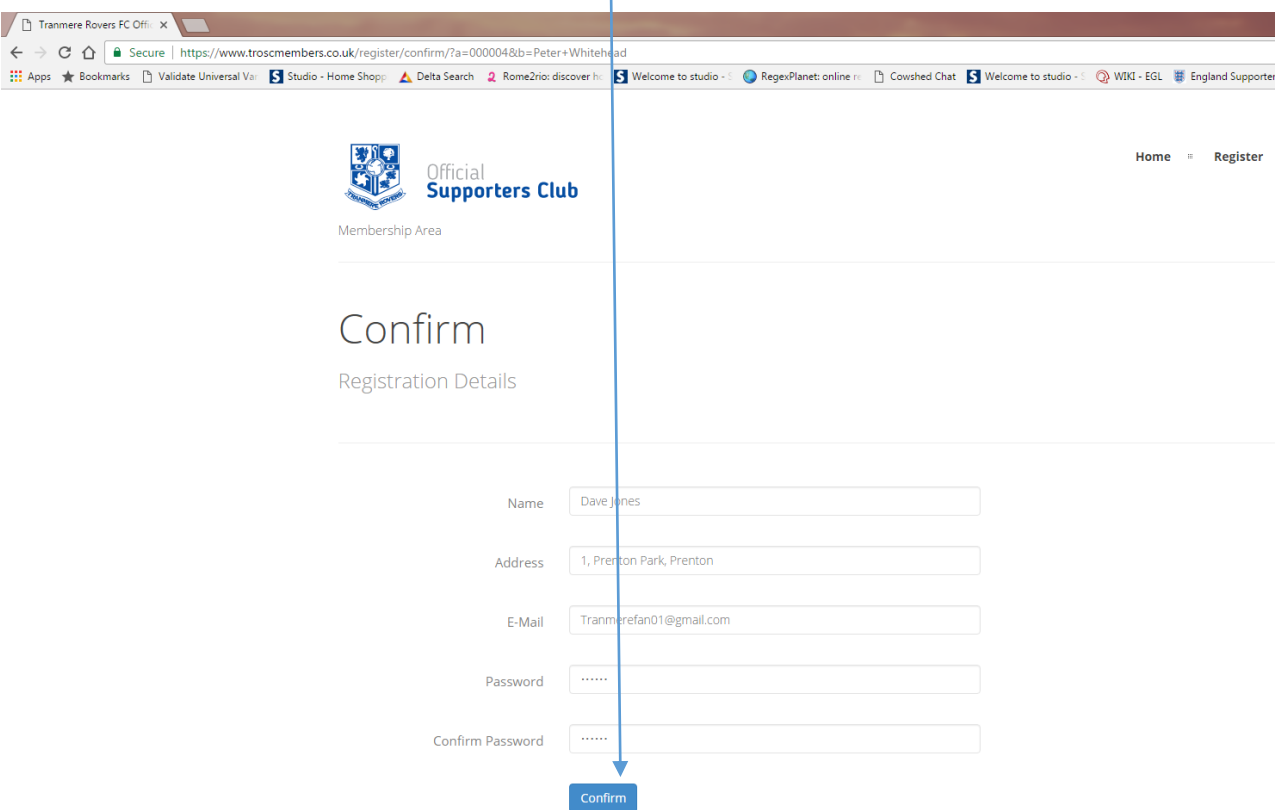

7. Press Confirm when you are happy with the information you have inserted

- 8. The following message indicates you are successfully registered. 'Success'
	- Click Home to now Log In

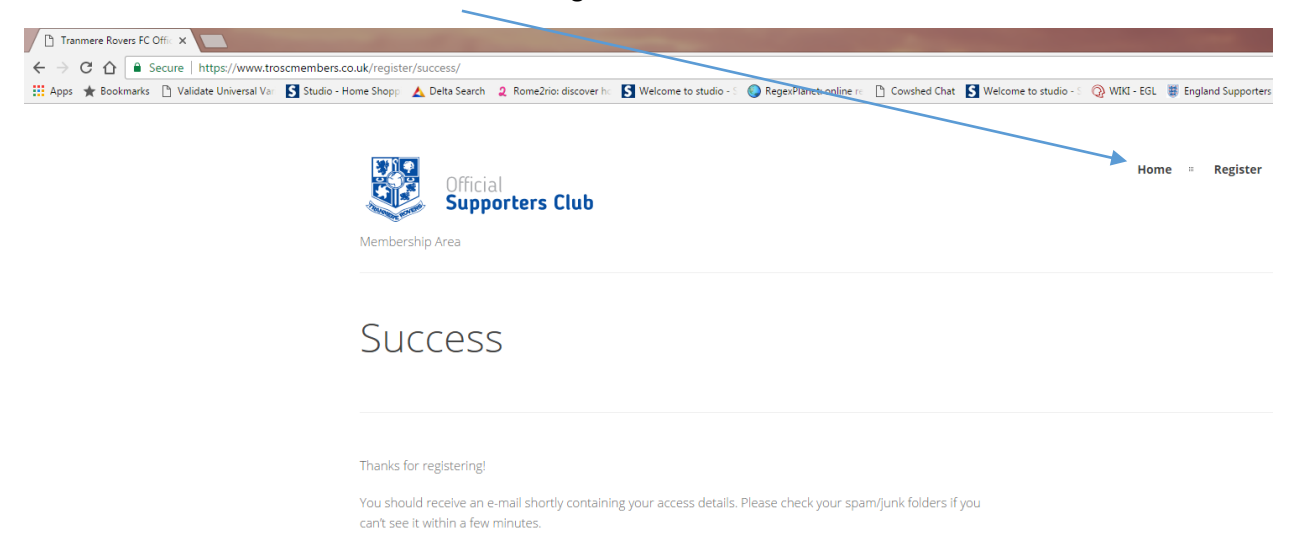

If you have any problems, please contact us so we can help.

9. To Log In enter your membership number and password in the respective fields and click 'Log In'

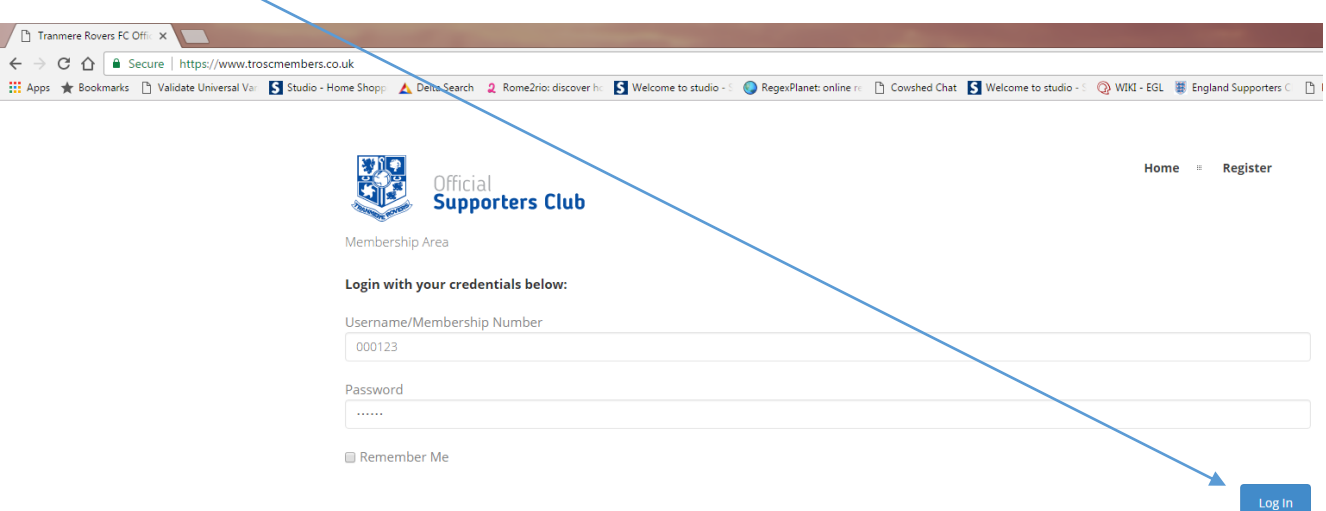

- 10. You are now at the Membership area
	- Name you have registered with
	- Membership ID

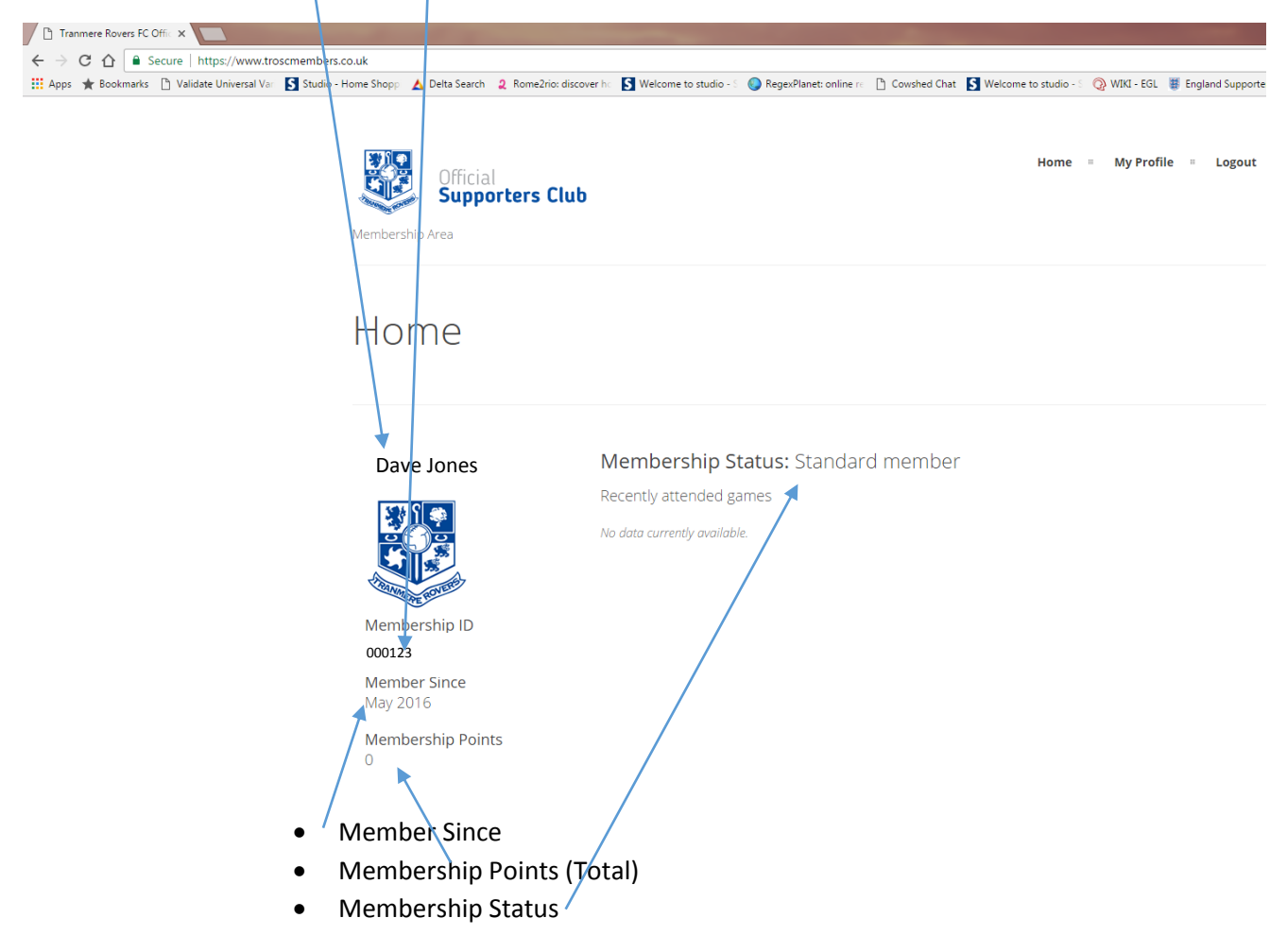

11. To Register your Season Ticket **\*\*\*Which entitles you to 10 Supporter Club Points\*\*\***

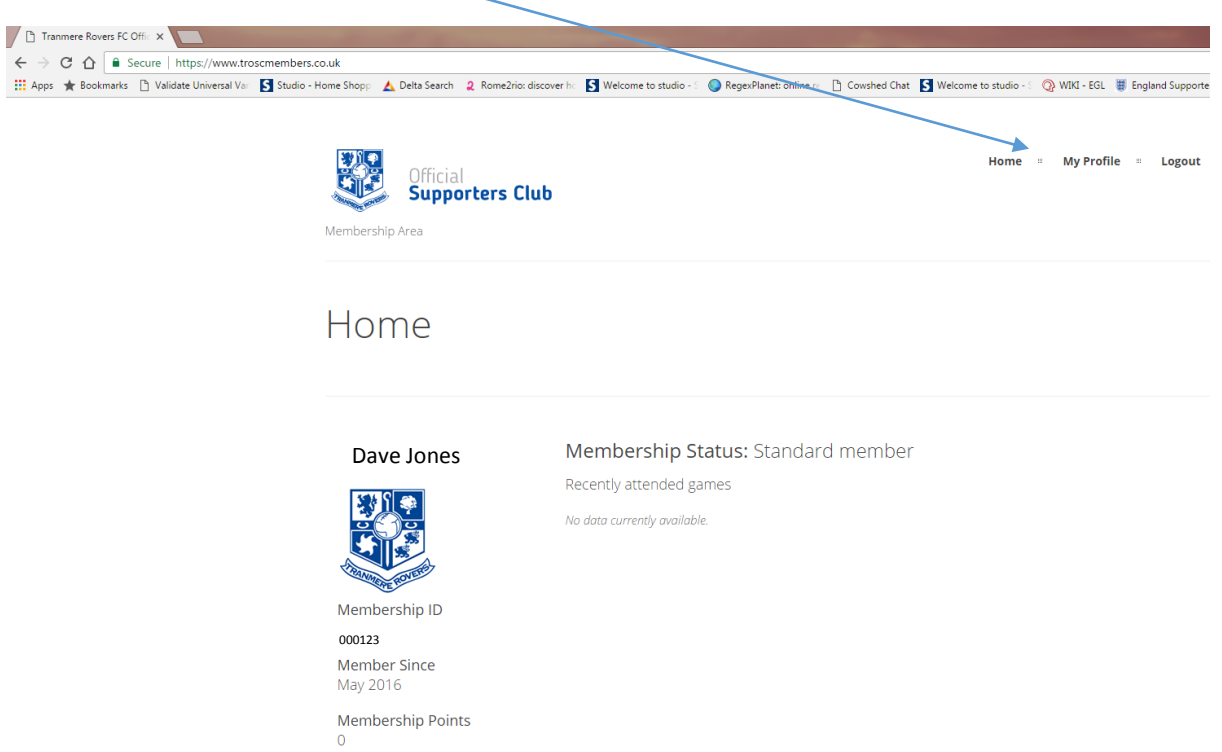

12. Enter Season Ticket Code. (This is on the back of your Season Ticket e.g. 7TNQEZ432)

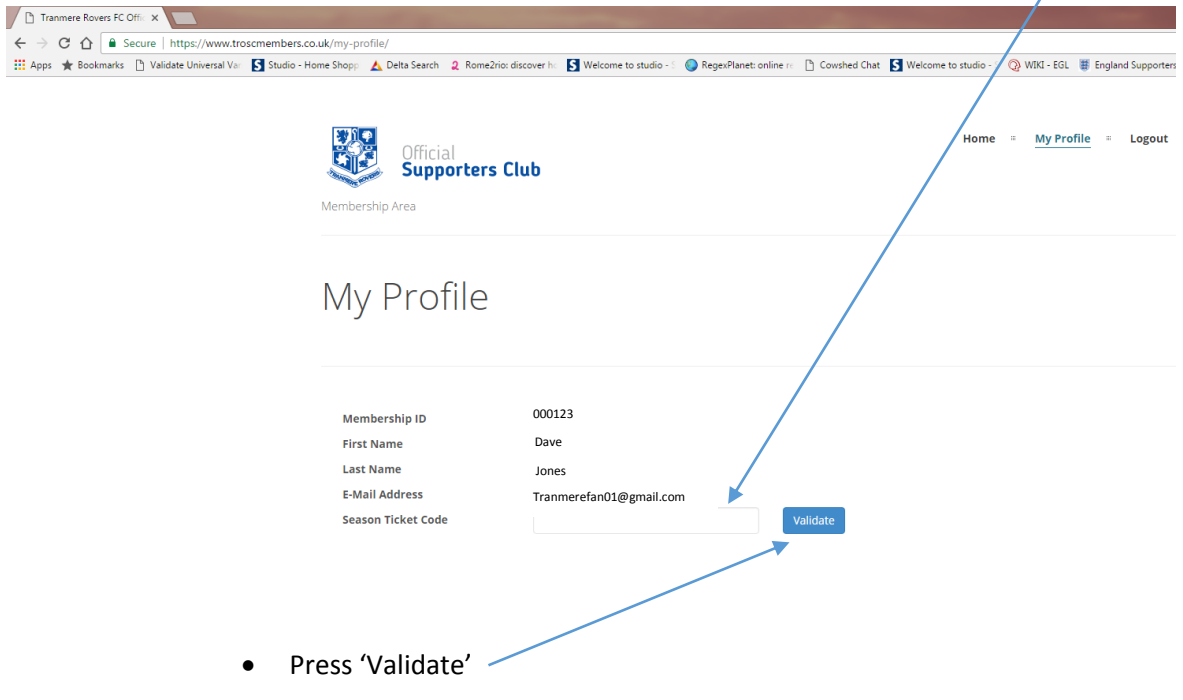

• Click My Profile ~

## 13. When your Season Ticket is Validated, this message should be shown

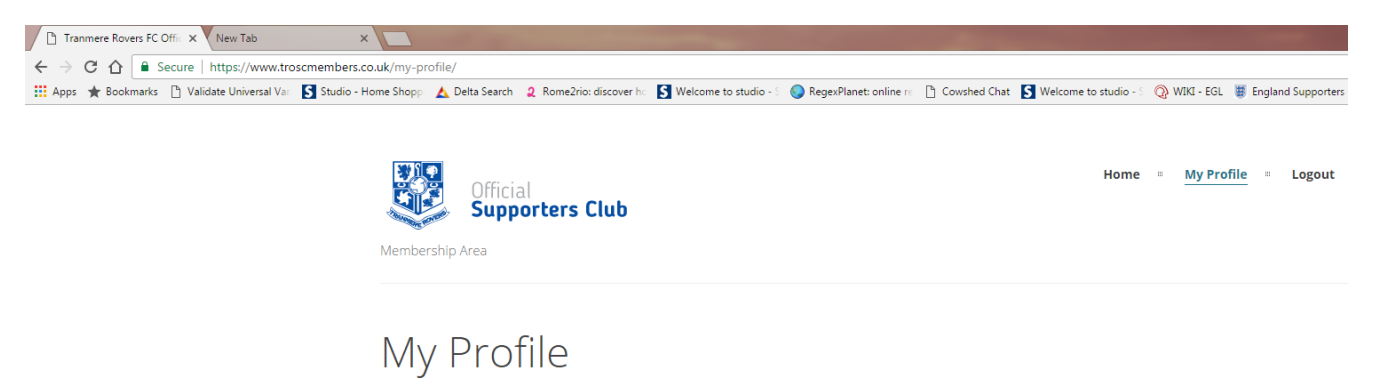

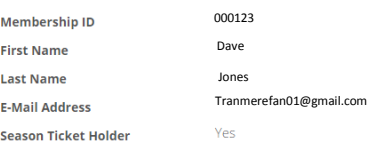